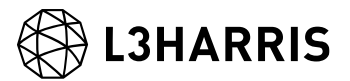

# SARscape 地理情報付き強度画像作成

# 操作手順書

Harris Geospatial 株式会社

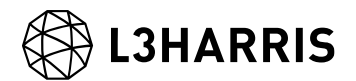

# 前提と利用バージョンに関して

本書では、SLC(ALOS-2 であれば L1.1)の SAR データから地理情報付きの強度画像 (ALOS-2 であれば L2.1 相当)を作成する手順をご紹介します。

この手順書は、SARscape 入門用マニュアル(GettingStarted\_SARscape)と ENVI の入門 用マニュアル(GettingStarted\_ENVI)を終了していることを前提としています。基本的な 操作方法や文言などについては、入門用マニュアルを参照してください。本マニュアルの 操作は、SARscape 5.6.2 と ENVI 5.6.2 を対象としています。

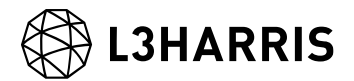

## 事前準備

SARscape を利用する際に、事前に環境を整えておくことで、ファイル入出力指定の手間 を大幅に省くことができます。また、使用データに合った Preferences を選択すること で、データ処理時に最適なパラメータを自動で割り当ててくれます。

まずは、ENVI の Preferences 設定と SARscape の Preferences 設定を行います。

ENVI Preferences 設定:

File → Preferences → Directories → Input/Output/Temporary Directory へ使用するフ ォルダの設定を行います。

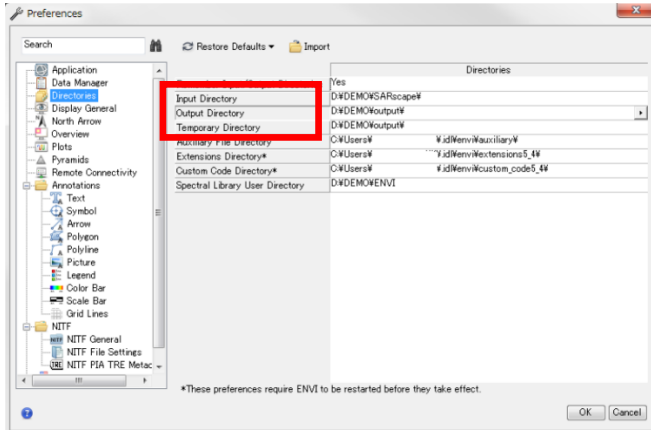

SARscape Preferences 設定:

Toolbox  $\rightarrow$  SARscape  $\rightarrow$  Preferences  $\rightarrow$  Preferences specific  $\rightarrow$  Load Preferences

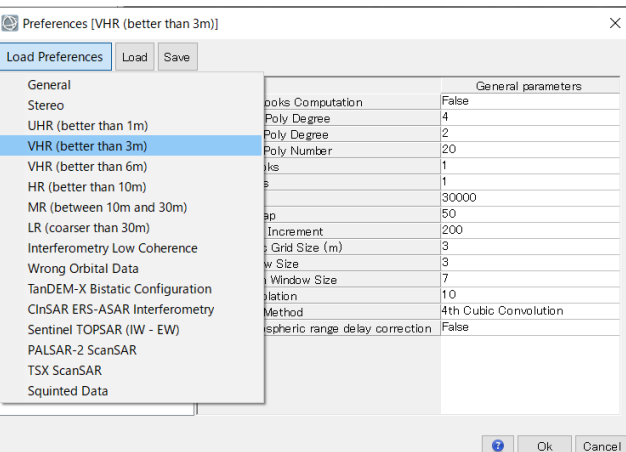

Load Preferences にて使用するデータに適切な設定を指定してください。一般的に PALSAR-2 データを使用する際は「VHR (better than 3m)」、Sentinel-1 を使用する場合 は「SENTINEL TOPSAR(IW-EW)」を選択します。

各設定項目の詳細は、次頁の一覧表をご確認下さい。

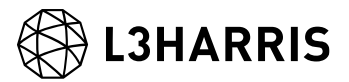

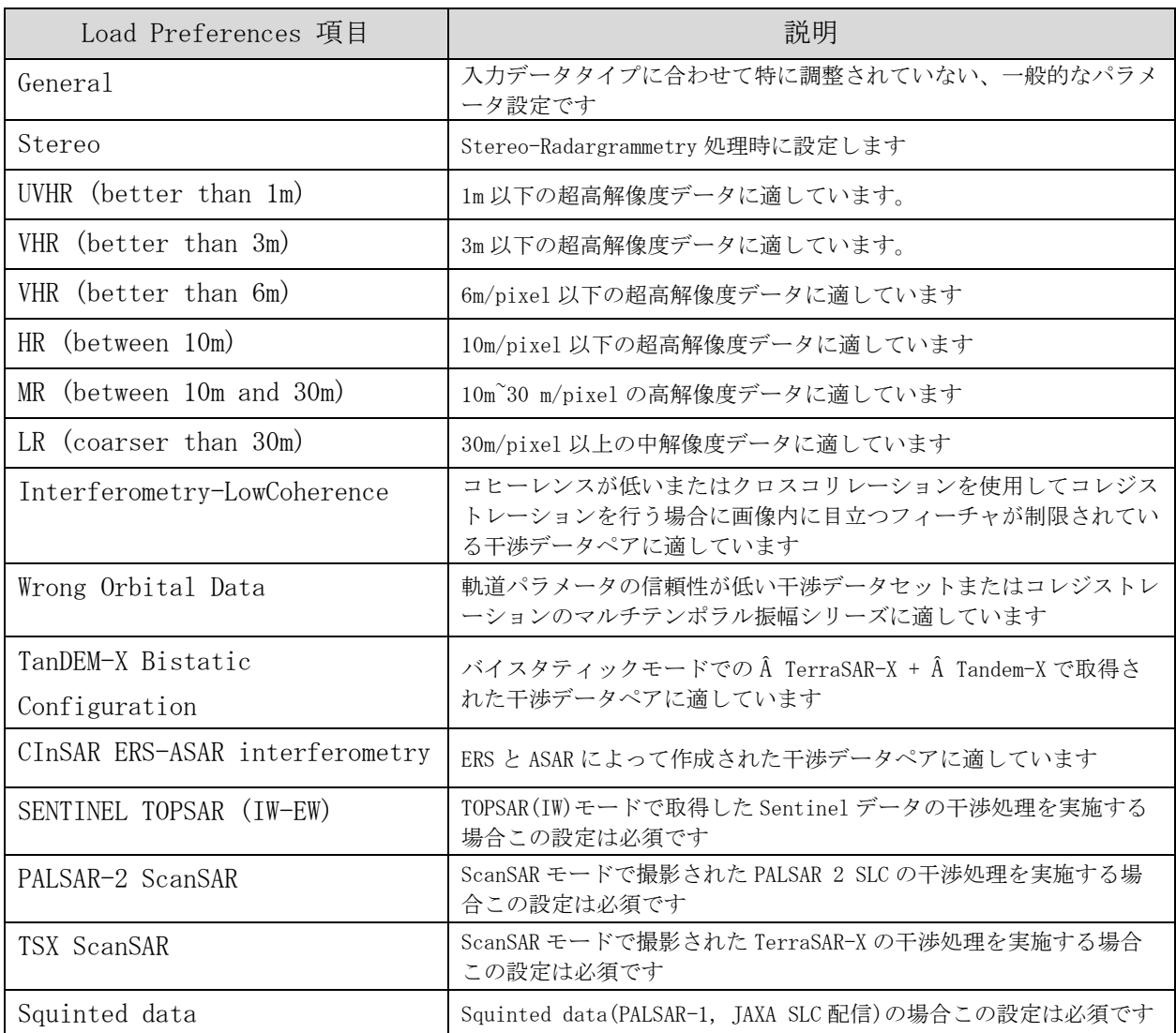

#### 表 1. Preference Specific 設定

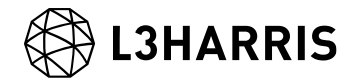

### 処理概要

処理フローについて、以下図に示します。この処理フローは処理手順に沿って SARscape と ENVI の処理メニューと同様の名前を記載しており、各フローにおける詳細や手順につ いては後続の章において説明します。

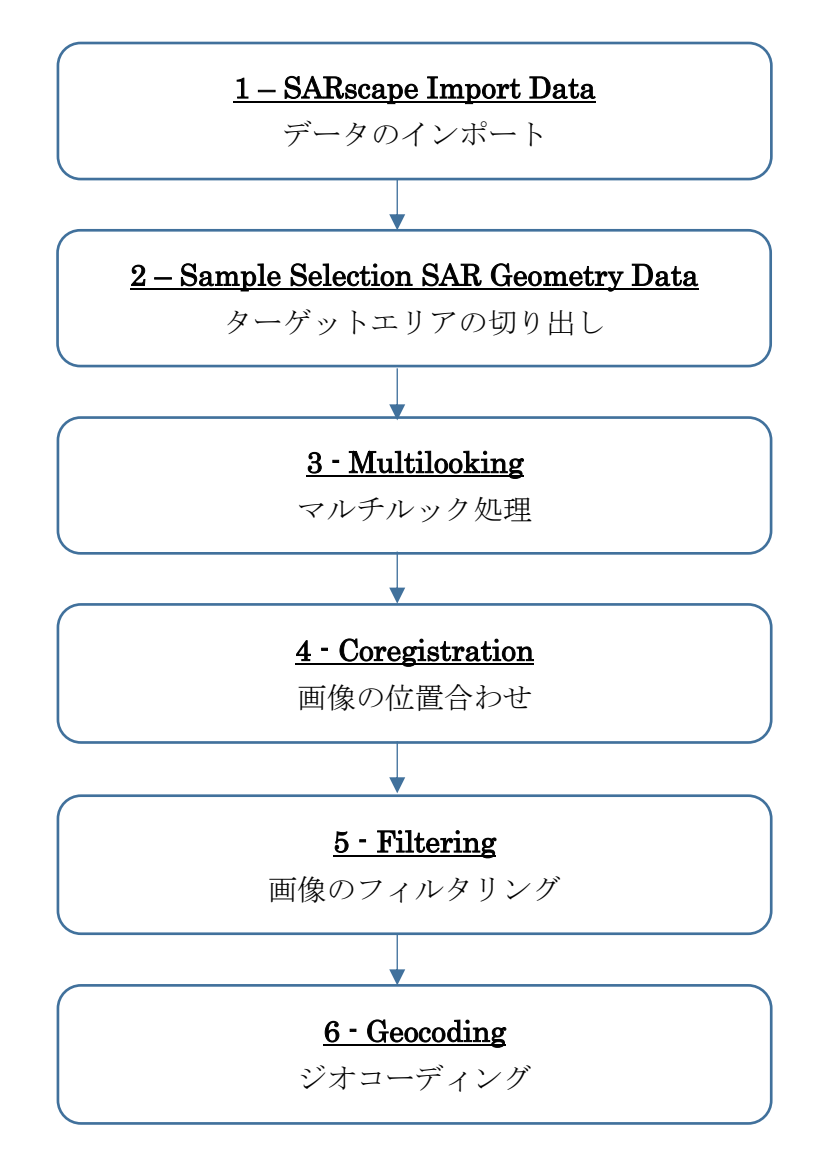

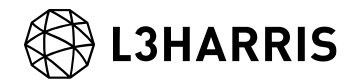

## データのインポート

SARscape で処理を行う際の最初の必須ステップです。データ配布元から提供されたデー タは、SARscape のインポート機能にて、ENVI フォーマット+SML ファイルの形式に変 換する必要があります。SARscape のファイルフォーマットは、基本的に ENVI フォーマ ットと同等になります。返還後は、SAR の解析を行うため、通常の ENVI フォーマットに 軌道情報等の SAR の処理に必要なパラメータが含まれた SML ファイルが付加されていま す。SARscape で SAR の解析処理を行うためには、以下の 3 つのファイルが必要となりま す。

- ▶ 画像データ: フラットバイナリの画像データ (拡張子なし)
- ➢ ENVI ヘッダーファイル: ENVI がファイルを読み込む際に必要とするヘッダーファイル (拡張子: .hdr)
- > SARscape パラメータファイル: SARscape が処理の際に使用する XML 形式のパラメータ ファイル(拡張子: .sml)

#### 【操作】

ENVI ツールボックスから、以下のツールを起動します。  $\mathbf{i}$ . /SARscape/Import Data/SAR Spaceborne/Single Sensor/

#### ALOS-2: ALOS PALSAR-2

#### Sentinel-1: Sentinel-1

 $ii.$ Input Files タブでは、Input File List の欄をクリックすることで、ファイル選択ダイ アログが起動します。ALOS-2 の場合、インポートするデータの「IMG-」から始まる ファイルを選択、Sentinel-1 は「manifest.safe」を選択し、「開く」をクリックして ください。

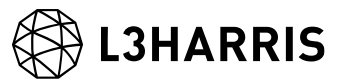

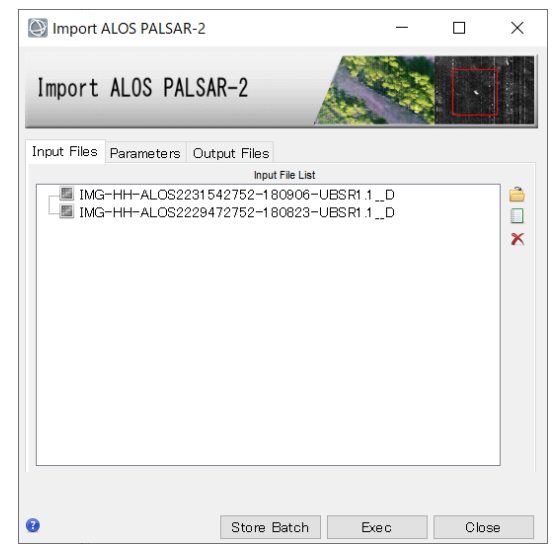

iii. Parameters タブでは、変更する項目はありません。Principal Parameters の Rename Output Using Parameters は True のままにします。出力ファイルにデータ の日付などが入った名前を自動的に付与します。

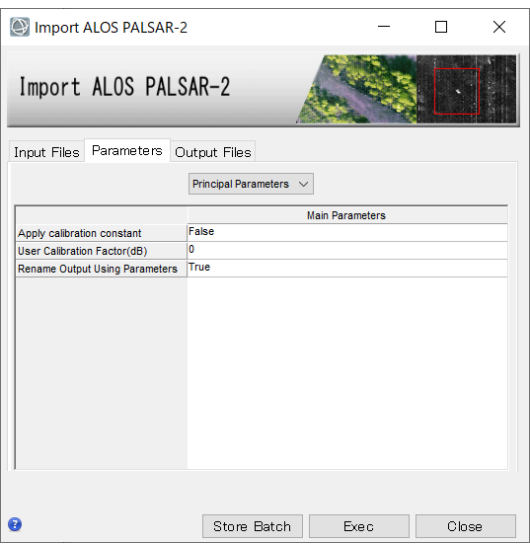

図 2. インポートダイアログの Parameters タブ

Output Files タブを確認します。設定を確認し、「Exec」ボタンをクリックしてくだ iv. さい。

図 1. インポートダイアログの Input Files タブ

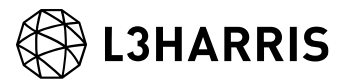

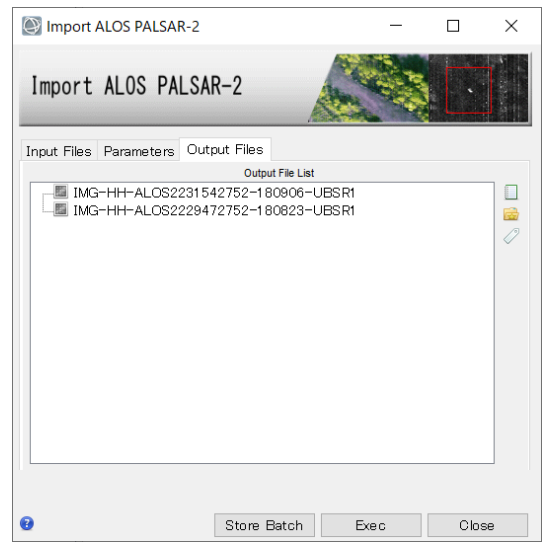

図 3. インポートダイアログの Output Files タブ

# ターゲットエリアの切り出し

解析範囲が決まっている場合、処理を実行する前に必要なデータ範囲を切り出します。 SAR データの SLC (Single Look Complex) はファイルサイズが大きいため、画像全体を 処理すると時間がかかるため、必要範囲に限定することで処理時間を短縮することが可能 です。ENVI や他のソフトウェアで切り出したファイルでは、sml ファイルが付属してお らず SARscape では処理できませんので、SARscape の Sample Selection ツールを使用し て実施します。

切り出し範囲は、SAR 画像のピクセル座標あるいは緯度経度座標、シェープファイルまた は Google Earth で作成した KML/KMZ などのポリゴンを使用する事が可能です。今回は Google Earth 上で作成した KML ファイルによる範囲指定を説明します。

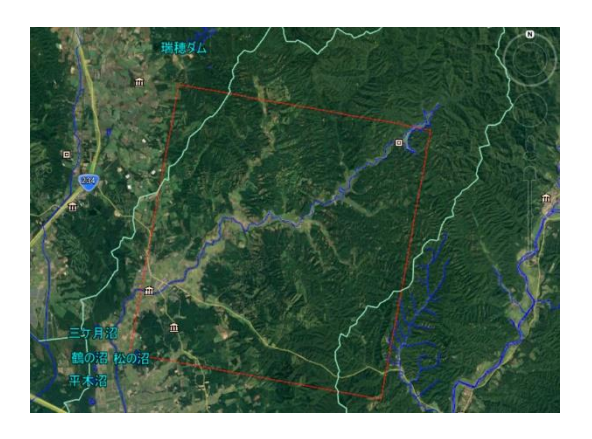

図 4. Google Earth 上で作成したポリゴン

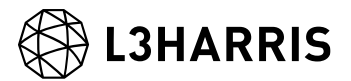

【操作】

- $i$ . ENVI ツールボックスから、以下のツールを起動します。 /SARscape/General Tools/Sample Selections/Sample Selection SAR Geometry Data
- ii. Input Files タブでは、前の処理でインポートした画像(拡張子: slc)を指定してくださ い。

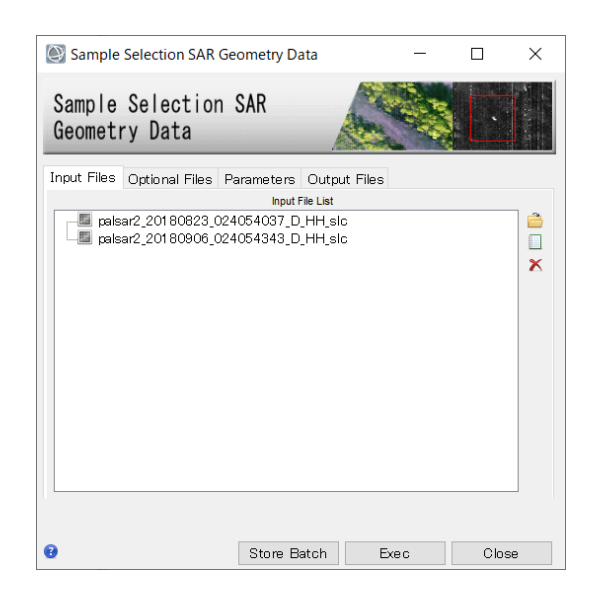

図 5. サンプルセレクションダイアログの Input Files タブ

Optional Files タブの Area of Interest では、事前に Google Earth 上で作成したポリ iii. ゴンを保存した KML ファイルを指定します。

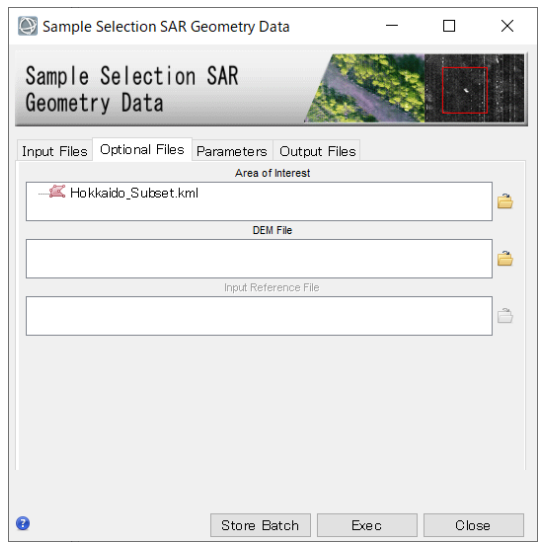

図 6. サンプルセレクションダイアログの Optional Files タブ

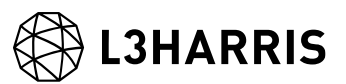

Parameters タブをクリックします。緯度経度情報を使用してサブセットするため、 iv. <Geographical Region>を<True>にします。

参考: Area of Interest ファイルを使用せず、座標値を入力して範囲を設定する場合は ここで設定します。SAR 画像のピクセル座標値を使用する場合は、<Geographical Region>を<False>に設定します。緯度経度の座標値を使用する場合は、<True>を設 定します。

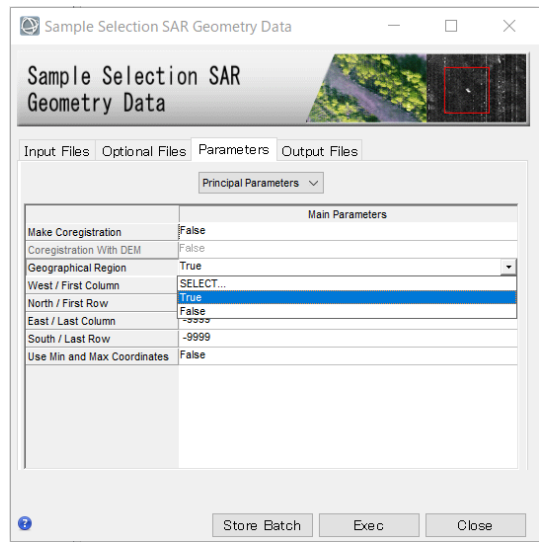

図 7. サンプルセレクションダイアログの Parameters タブ

Output Files タブをクリックし、出力先を確認します。「Exec」ボタンをクリック  $V<sub>1</sub>$ し、処理を実行してください。出力ファイルには自動的に拡張子 slc の前に、cut とい う文字が追加されます。

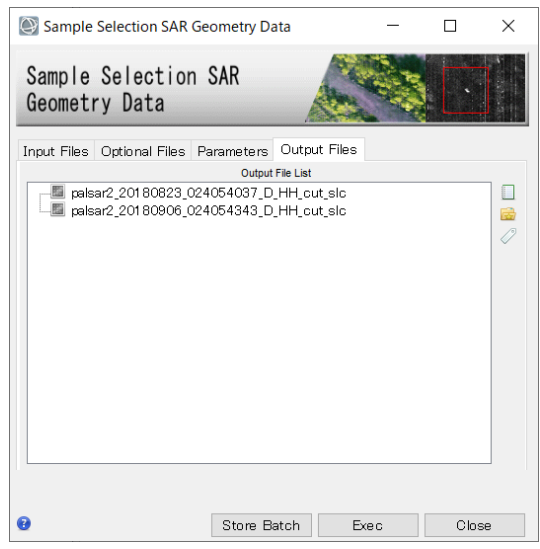

図 8. サンプルセレクションダイアログの Output Files タブ

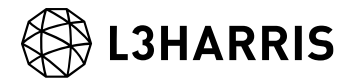

### マルチルック処理

入力した SLC (Single Look Complex) データのマルチルック処理を実施し、強度画像を 作成します。強度画像の出力ファイルには pwr という拡張子が付与されています。

#### 【操作】

- $\mathbf{i}$ . ENVI ツールボックスから、以下のツールを起動します。 /SARscape/Basic/Intensity Processing/Multilooking
- Input Files タブでは、前の処理で出力したファイル(拡張子: cut\_slc)を選択します。 ii. ファイルを選択後、パラメータファイルを参照した Range/Azimuth の参考ルックス 数が表示されます。

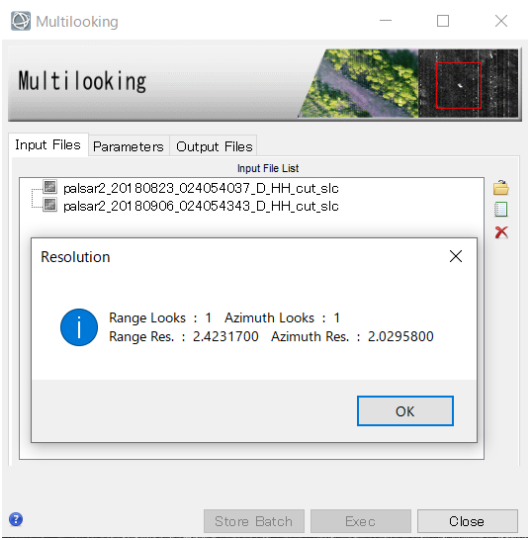

図 9. マルチルックダイアログの Input Files タブ

Parameters タブでは、Range/Azimuth のルックス数と Grid Size for Suggestion Looks に希望する解像度(m 単位)を設定します。PALSAR-2 データの場合は、解像度 通り、<Range/Azimuth Multilook>のルックス数をそれぞれ<1>に設定し、<Grid Size for Suggestion Looks>に<3>を設定します。

参考: 希望する解像度を入力すると、その解像度に合わせたルックス数を表示したダ イログが表示され、ルックス数が自動設定されます。

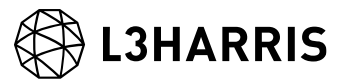

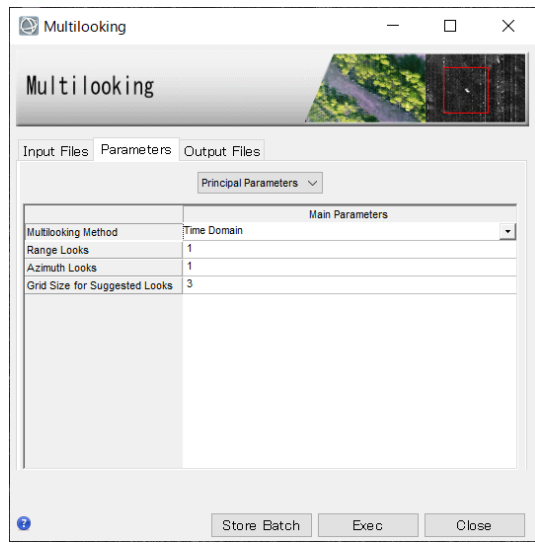

図 10. マルチルックダイアログの Parameters タブ

Output Files タブをクリックし、出力先を確認します。設定に変更がない場合は、 iii. 「Exec」ボタンをクリックしてください。出力ファイルには、自動的に拡張子 pwr が 付与されます。

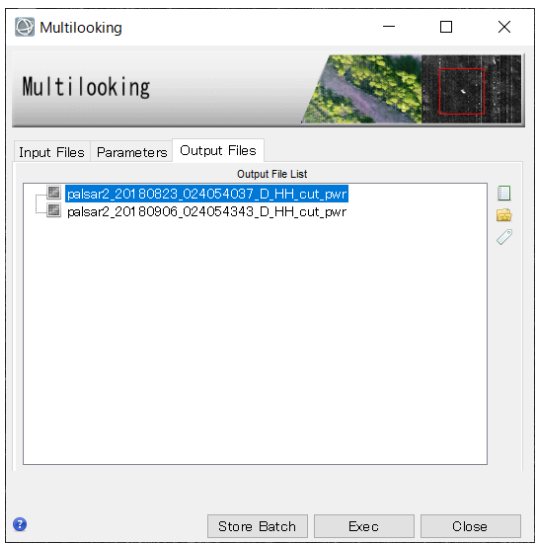

図 11. マルチルックダイアログの Output Files タブ

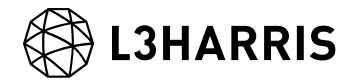

### 画像の位置合わせ

ここでは、強度画像の位置合わせを行います。SARscape が自動的に画像のタイポイント を検索し、画像のマッチングを行います。この機能は、今回使用する強度画像だけではな く、SLC データにも利用できます。単一データを処理する場合、位置合わせは必要ありま せんので、「画像のフィルタリング」の項目に進んで下さい。

【操作】

- $i$ . ENVI ツールボックスから、以下のツールを起動します。 /SARscape/Basic/Intensity Processing/Coregistration
- $ii.$ Input Files タブでは、前の処理で出力したファイル(拡張子: pwr)を選択します。一つ の参照データを Input Reference File に設定し、それに合わせて位置合わせを行うフ ァイルを Input File List に設定します。

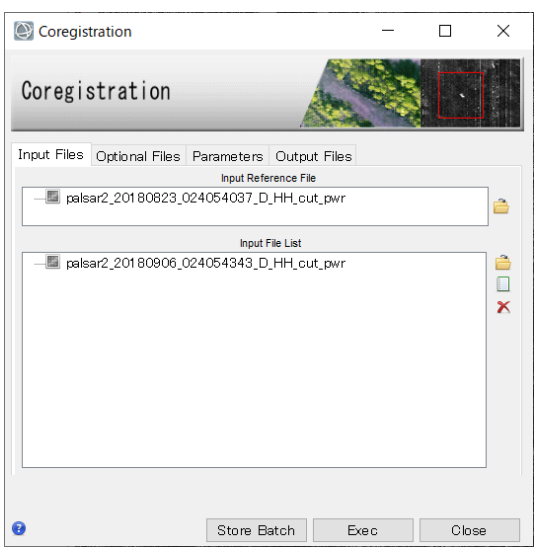

図 12. コレジストレーションダイアログの Input Files タブ

Optional Files タブと Parameters タブの内容は変更せず、Output Files タブをクリ iii. ックし、出力先を確認します。出力ファイルには rsp という拡張子が付与されます。 処理を実行させるため「Exec」ボタンをクリックしてください。

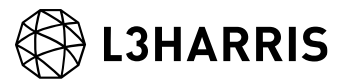

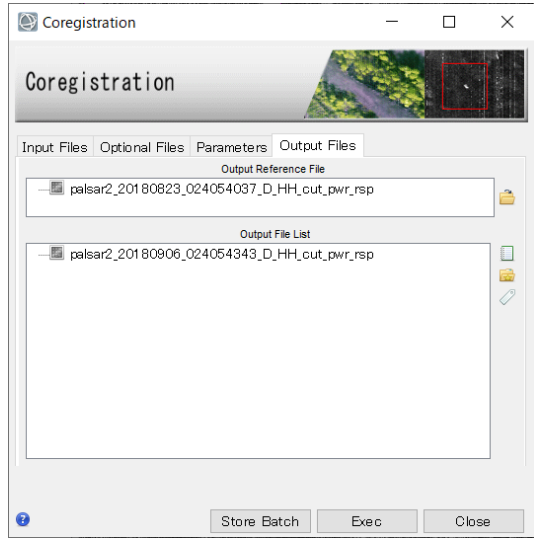

図 13. コレジストレーションダイアログの Output Files タブ

iv. 処理が終了すると、Layer Manager へ処理結果が含まれたバンドアニメーション形式 のファイルが追加されます。出力データを確認する場合は、Display → Series/Animation Manager を選択し、Series Manager を起動します。Series Manager の右向き矢印をクリックすることで、2 枚の位置合わせした画像が交互に表 示されます。Layer Manager にあるもう一つのファイルは出力されたファイルが一つ のデータとして管理できるよう、meta(メタ)ファイルが出力されています。

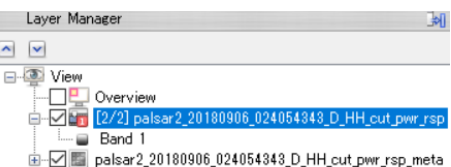

図 14. Layer Manger 内の出力ファイル

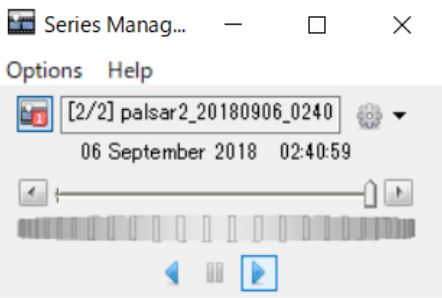

図 15. Series Manager ウィンドウ

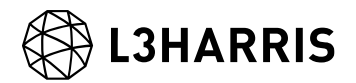

## 画像のフィルタリング

SAR 画像には通常スペックルノイズが含まれており、このノイズを除去するため、フィル タリング処理を実施します。今回使用する「De Grandi Spatio-Temporal Filtering」は、 複数の画像を使用してフィルタリングを行う機能です。単画像をフィルタリングする場合 は、「Single Image Filtering」ツールを起動し、Parameters タブの Filter Method にて フィルタ手法を選択します。Filter Method では、「Lee」や「Refined Lee」フィルタの 選択が一般的ですが、所持している SAR データのノイズ状況や処理目的に応じて、他のフ ィルタを選択した方が良いケースも考えられます。各フィルタ手法の詳細に関しては、オ ンラインヘルプの内容をご確認下さい。

【操作】

- $\mathbf{i}$ . ENVI ツールボックスから、以下ツールを起動します。 /SARscape/Basic/Intensity Processing/Filtering/De Grandi Spatio-Temporal Filtering
- ii. Input Files タブでは、前の処理ステップで出力したファイル(拡張子: rsp)を選択しま す。

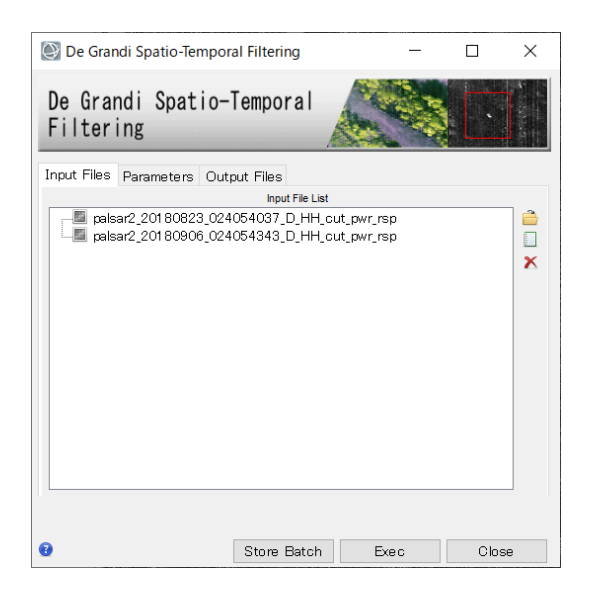

図 16. フィルタリングダイアログの Input Files タブ

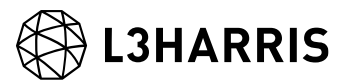

Parameters タブに変更はありません。Output Files タブをクリックし、出力ファイ iii. ルを確認してください。出力ファイルには、fil という拡張子が付与されます。処理を 実行させるため「Exec」ボタンをクリックしてください。

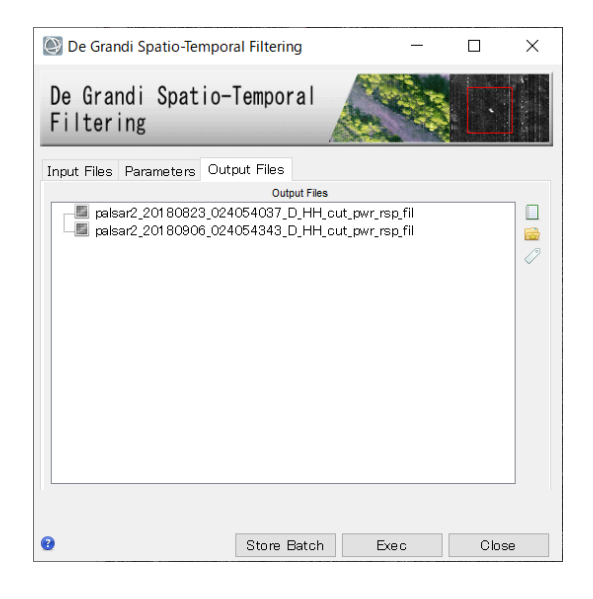

図 17. フィルタリングダイアログの Output Files タブ

処理が終了すると、Layer Manager へ処理結果が含まれたバンドアニメーション形式  $iv.$ のファイルが追加されます。出力データを確認する場合は、Display → Series/Animation Manager を選択し、Series Manager を起動します。Series Manager の右向き矢印をクリックすることで、位置合わせした画像が順番に表示され ます。Layer Manager にあるもう一つのファイルは出力されたファイルが一つのデー タとして管理できるよう、meta(メタ)ファイルが出力されています。

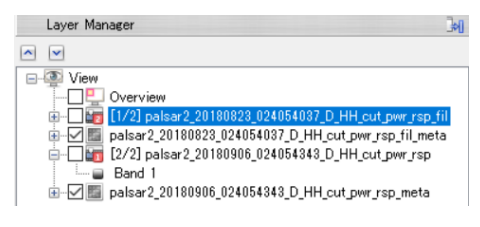

図 18. Layer Manger 内の出力ファイル

【補足】

複数枚のデータで処理をする場合、本手法がスペックルノイズ除去に有効ですが、例えば 2 枚の画像のみを使用してフィルタ処理を実行する際、スペックルノイズが取り切れない 場合があります。その結果、斜面崩壊、崩壊土砂堆積エリア抽出などを目的としてカラー 表示や差分抽出を行う際に、識別がうまくいかない事があります。その場合、Multilook 処 理時に分解能を下げ、Looks 数を大きく設定することをお試しください。解像度を下げる ことにより、スペックルノイズの影響を軽減できる可能性があります。

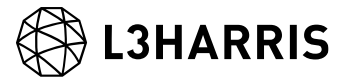

## ジオコーディング

SAR 画像に地理情報を付与します。

【操作】

 $i$ . ENVI ツールボックスから、以下ツールを起動します。 /SARscape/Basic/Intensity Processing/Geocoding/Geocoding and Radiometric Calibration

ii. Input Files タブでは、前の処理で出力したファイル(拡張子: fil)を選択します。

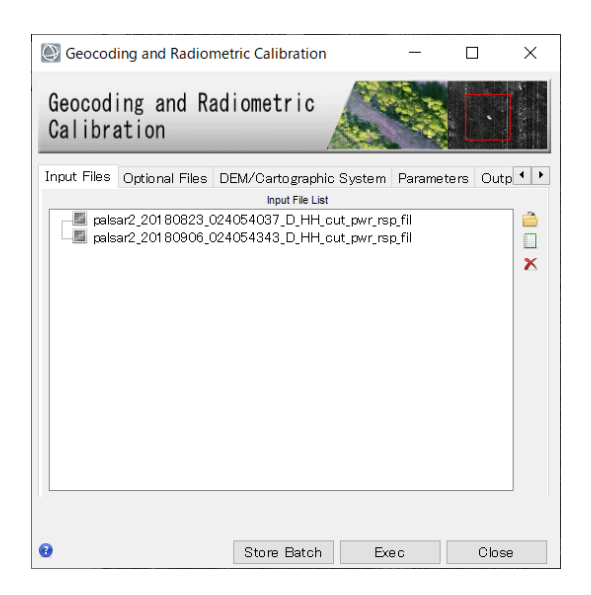

図 19. ジオコーディングダイアログの Input Files タブ

DEM の設定を行います。楕円体高の標高データを準備している場合は、フォルダマ iii. ークをクリックし、該当の DEM ファイルを選択します。DEM をダウンロードする 場合は、<双眼鏡マーク>をクリックします。ダウンロードする DEM を選択できます ので、選択後、<緑色のチェックマーク>をクリックし決定してください。(本手順書で は SRTM-3 Version 4 を選択しクリックをしています)

【補足】国土地理院数値標高データを使用する場合は、事前にインポートし、楕円体高へ 変換する必要があります。手順については、手順書「SARscape 地理院 DEM のインポー トについて」を参照してください。

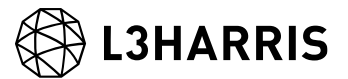

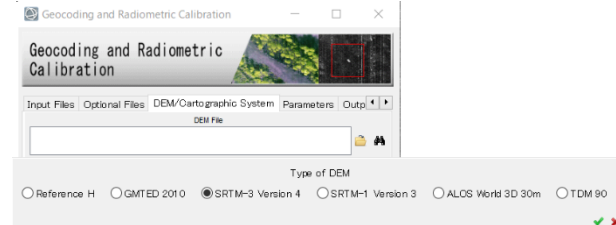

図 20. ジオコーディングダイアログの DEM 設定タブ

- iv. DEM Extraction ダイアログが起動します。DEM を既に準備している場合は、この手 順はスキップしてください。
	- ➢ Input Files タブでは、自動的に処理に使用するファイルが選択されています。
	- ➢ DEM/Cartographic System では、使用する投影法を選択します。ここでは<GEO-GLOBAL(緯度経度情報)>を選択します。
	- ➢ Parameters タブの変更はありません。<Subtracted Geoid>が<True>に設定されてい ることを確認します。ダウンロードした DEM を楕円体高へと変換するパラメータです。

➢ Output Files タブにて出力先を確認し、「Exec」ボタンをクリックし、処理を実行し てください。出力ファイルには、dem という拡張子が付与されます。

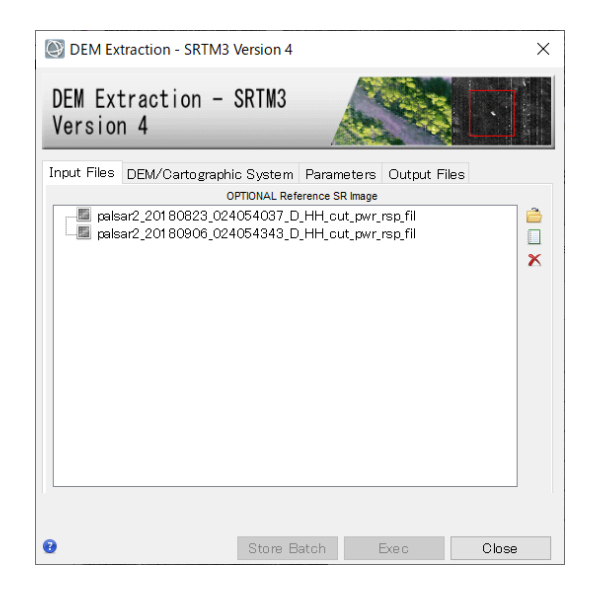

図 21. DEM Extraction ダイアログの Input Files タブ

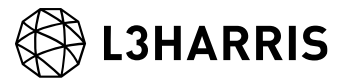

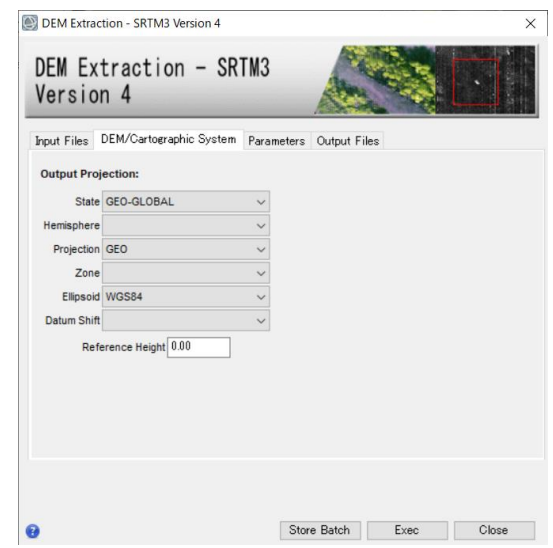

図 22. DEM Extraction ダイアログの DEM/Cartographic System タブ

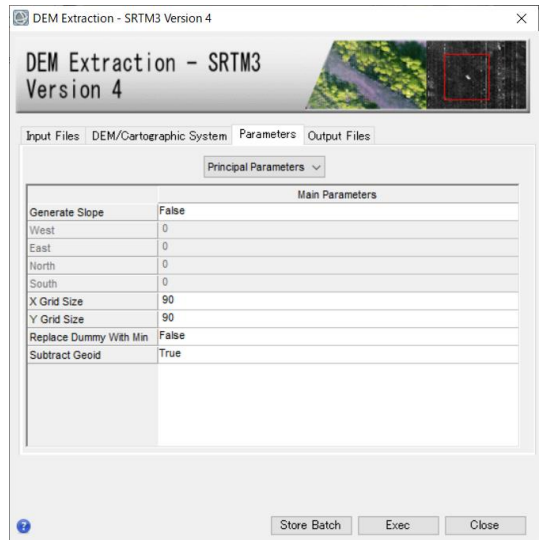

図 23. DEM Extraction ダイアログの Parameters タブ

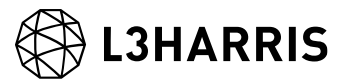

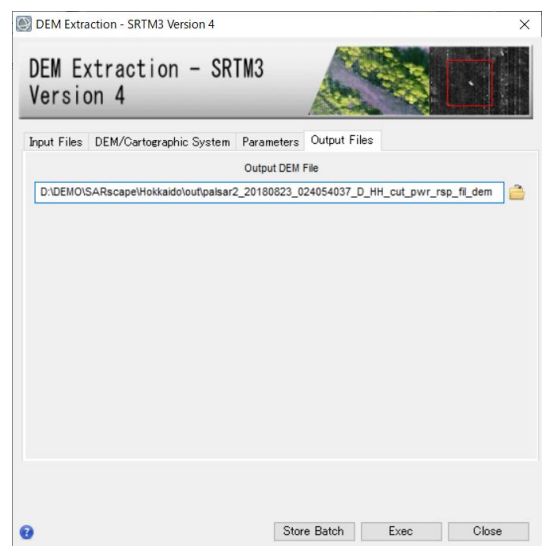

図 24. DEM Extraction ダイアログの Output Files タブ

DEM ファイルが設定されていることを確認します。

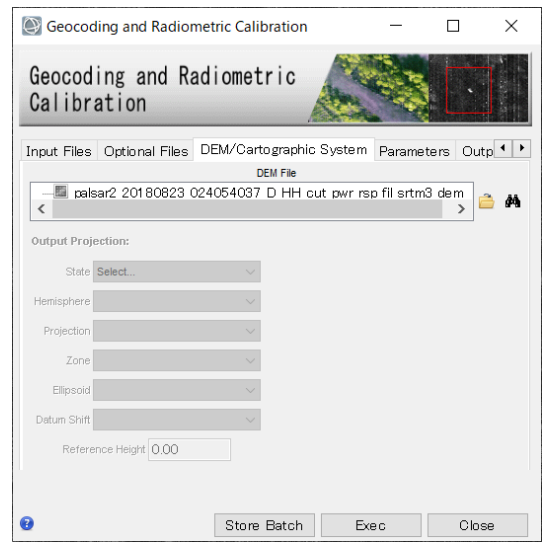

図 25. ジオコーディングダイログの DEM/Cartographic System タブ

- Parameters タブでは、以下の値を変更します。<Output Type>を<dB>へと変更する ことで、後方散乱係数(マイクロ波の反射強度)を dB(デシベル)単位で出力します。出 力されるファイル名は「\_dB」です。またジオコーディングされた強度画像も出力さ れ、ファイル名は「\_pwr\_geo」になります。
	- ➢ X/Y Grid Size: 3
	- ➢ Output type: dB

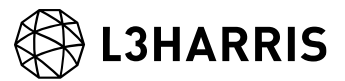

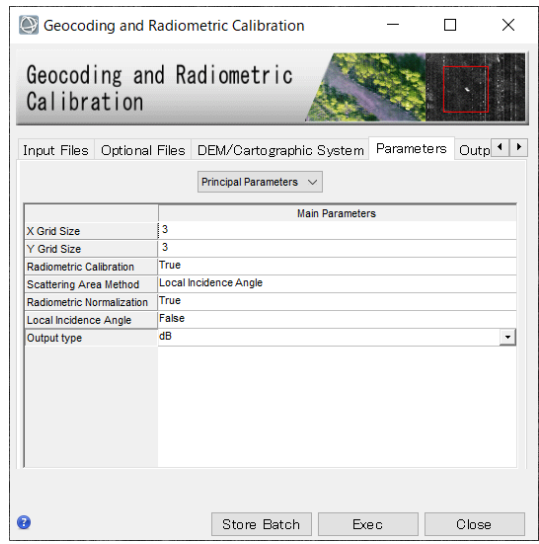

図 26. ジオコーディングダイログの Parameters タブ

vii. Output Files タブをクリックし、出力ファイルを確認してください。出力ファイルに は、geo という拡張子が付与されています。処理を実行させるため「Exec」ボタンを クリックしてください。

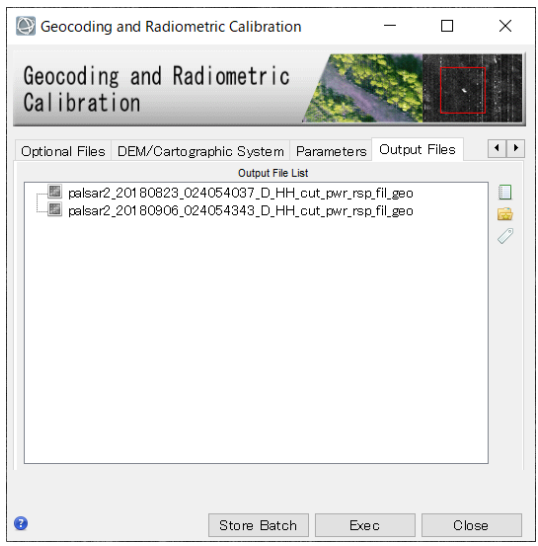

図 27. ジオコーディングダイログの Output Files タブ

処理が終了すると、Layer Manager へ処理結果が含まれたバンドアニメーション形式 viii. のファイルとメタファイルが追加されます。ジオコーディング処理後は他の画像と座 標が違うため、Layer Manager 上の他の画像のチェックを外し、非表示にしてくださ い。その後、Zoom to Full Extent<sup>[2]</sup>ボタンをクリックし、メインディスプレイに表示

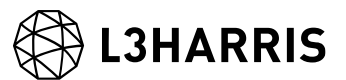

されたことを確認してください。その後 Pan ツールで場所の移動やズームを行い、 結果を確認してください。

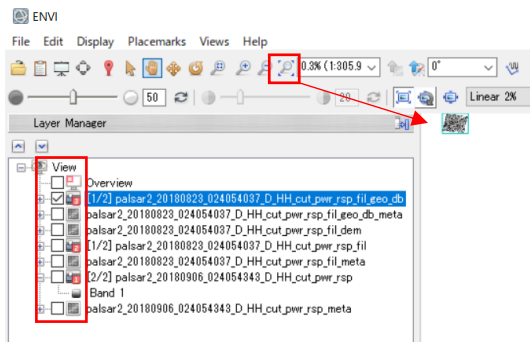

図 28. Layer Manger と Zoom のツール

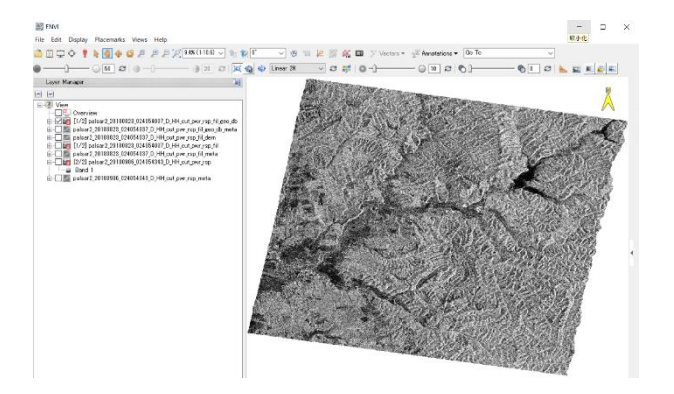

図 29. ジオコーディングの出力結果

# お問い合わせ先

本操作手順書に関するご質問などは、以下のメールアドレスにお問い合わせ下さい。

Harris Geospatial 株式会社 サポート窓口:

support\_jp@L3Harris.com